# ¿Cómo usar Qsync Pro?

Gestión de archivos - Almacenamiento

- Qsync Pro
- o Introducción
- o Menú principal
- o Mi dispositivo
- o Mi NAS
- o Exploración sin conexión
- o Centro de actualización de archivos
- o Tareas de segundo plano
- o Carpetas de equipo
- o Enlaces compartidos
- o Configuración

# **Qsync Pro**

Esto se aplica a las siguientes versiones de la aplicación (y a las versiones posteriores): Qsync Pro 1.4.0 para Android y Qsync Pro 1.1.0 para iOS. Qsync Pro es una aplicación para móvil de Qsync que le permite sincronizar los archivos y carpetas almacenados en su espacio de almacenamiento con múltiples dispositivos cliente. Vaya a la Google Play Store o a la App Store para descargar Qsync para su dispositivo cliente.

#### **Introducción**

La pantalla **Introducción** muestra los detalles de la conexión de su dispositivo Android o iOS sincronizado con su espacio de almacenamiento. En esta pantalla, puede acceder a la configuración y a las carpetas emparejadas, administrar la sincronización y visualizar la información de almacenamiento.

Esta pantalla aparece solo tras sincronizar un NAS con su dispositivo Android o iOS.

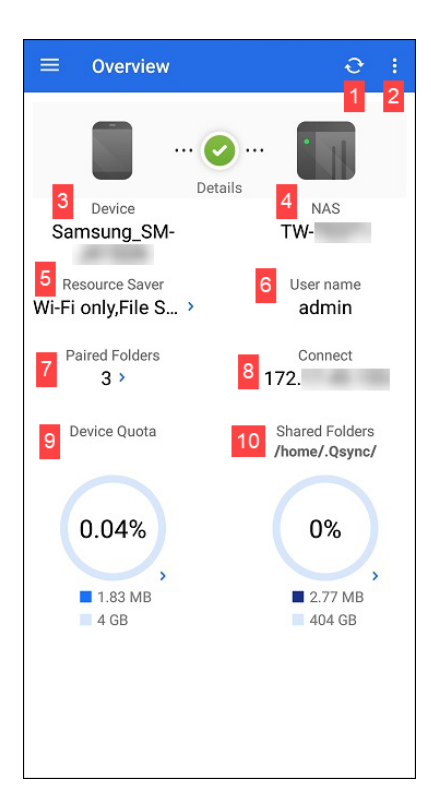

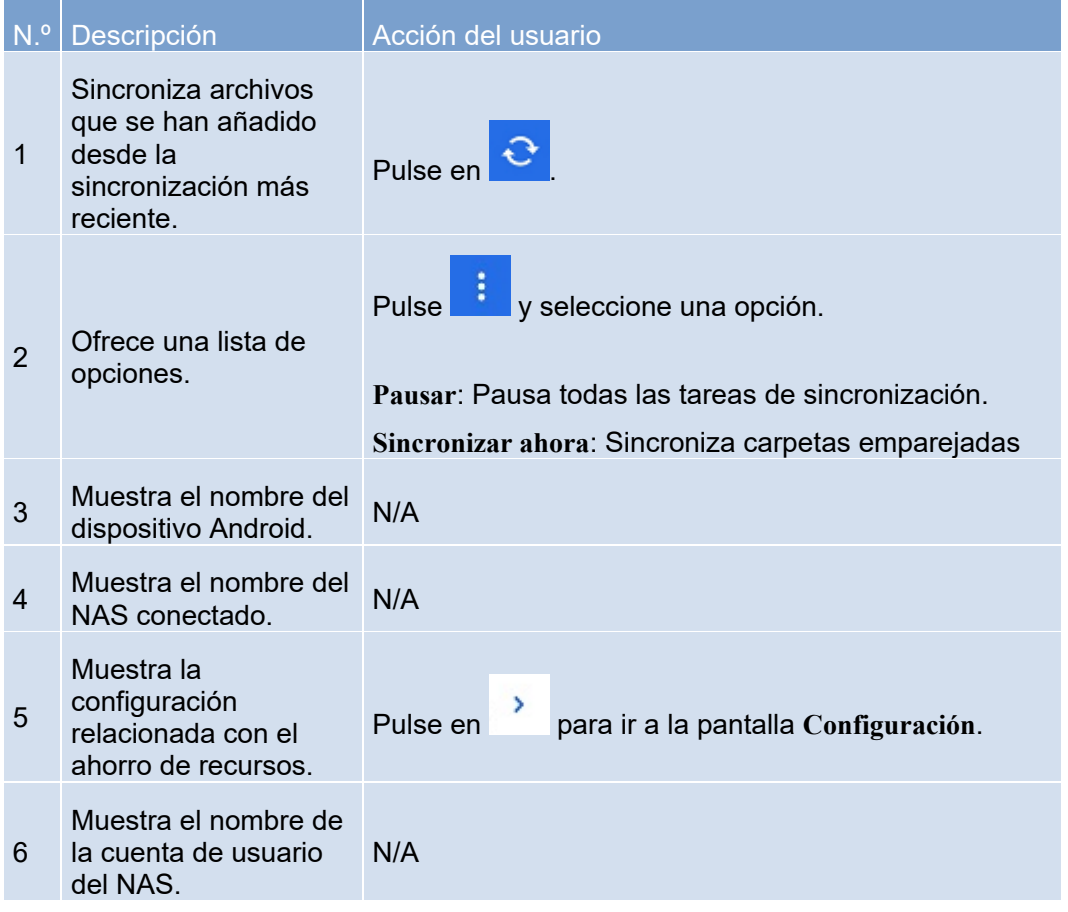

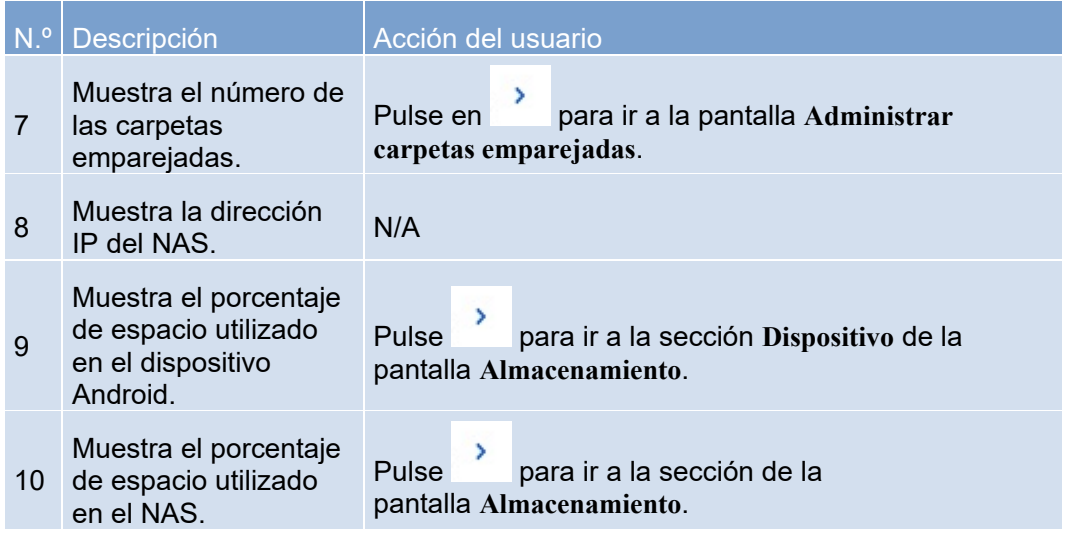

#### Menú principal

Pulse **et para ver el menú de navegación principal. Desde aquí puede gestionar** la sincronización del espacio de almacenamiento, carpetas emparejadas, configuración, etc.

## Mi dispositivo

La pantalla **Mi dispositivo** muestra las carpetas de su dispositivo Android o iOS. En esta pantalla, puede ajustar la configuración de carpeta y gestionar la sincronización de las carpetas para su dispositivo Android o iOS.

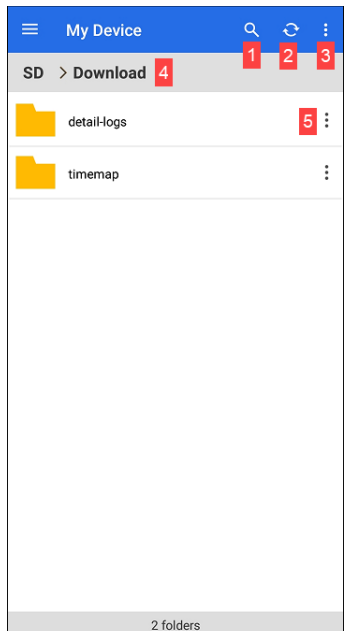

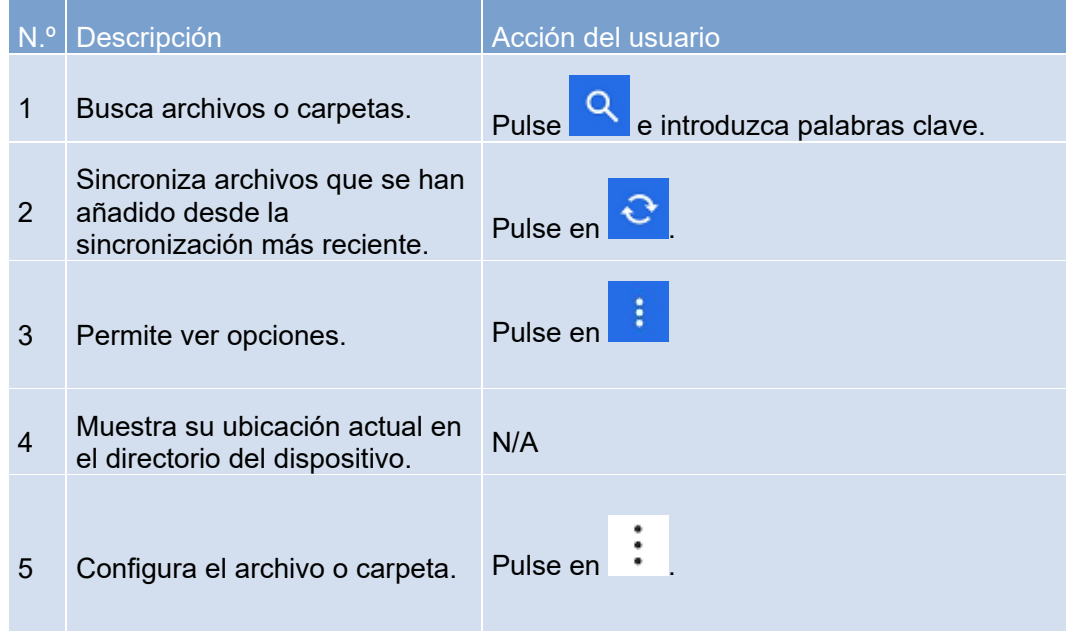

Administrar archivos y carpetas del dispositivo

- 1. Abra **Qsync Pro** en su dispositivo Android o iOS.
- 2. Pulse en  $\blacksquare$
- 3. Pulse en el nombre del dispositivo Android o iOS conectado. Aparecerá la ventana **Mi dispositivo**.
- 4. Identifique el archivo o la carpeta que desee configurar y luego pulse en **.**
- 5. Seleccione una opción.

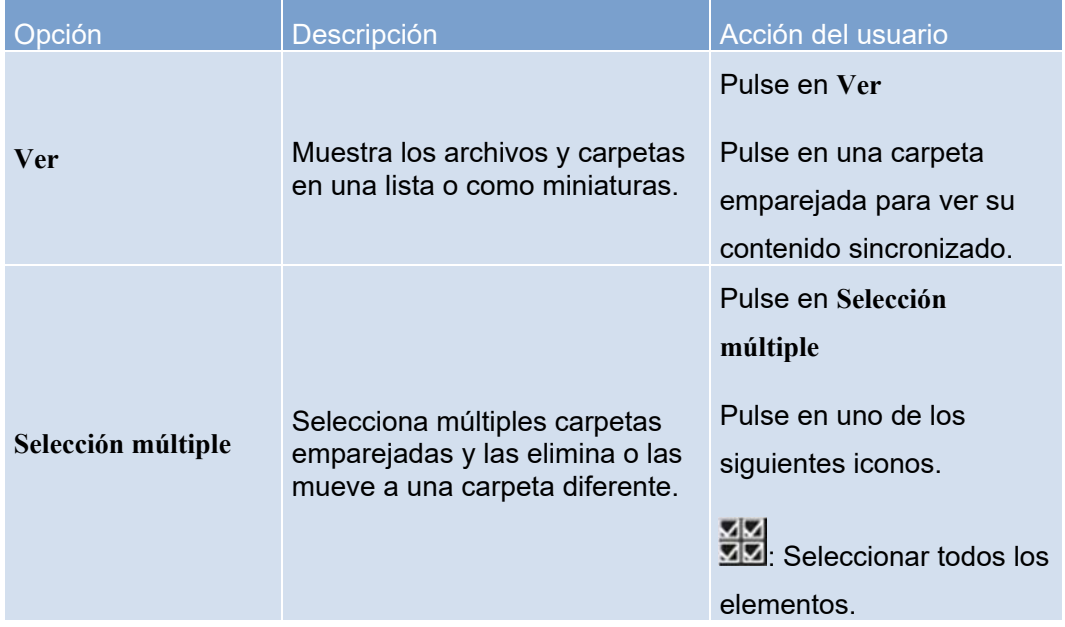

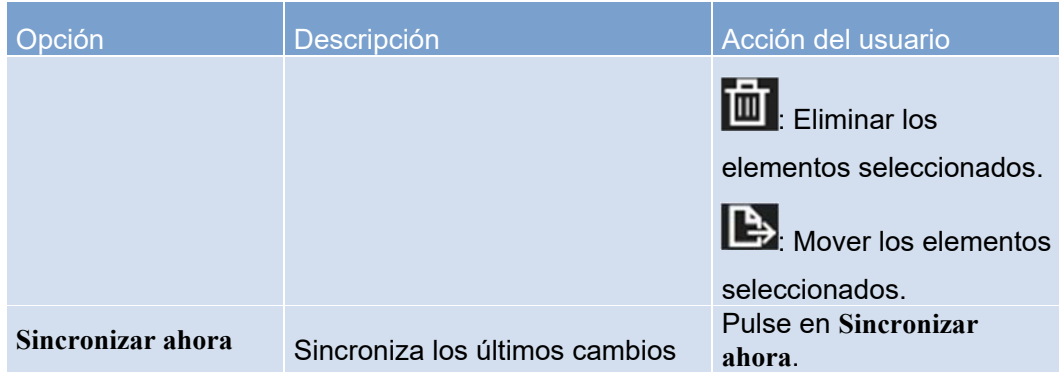

Configurar un archivo o carpeta del dispositivo

- 1. Abra **Qsync Pro** en su dispositivo Android o iOS.
- 2. Pulse en  $\blacksquare$
- 3. Pulse en el nombre del dispositivo Android o iOS conectado. Aparecerá la ventana **Mi dispositivo**.
- 4. Identifique el archivo o la carpeta que desee configurar y luego pulse en :

Aparecerán los detalles del elemento.

5. Seleccione una opción.

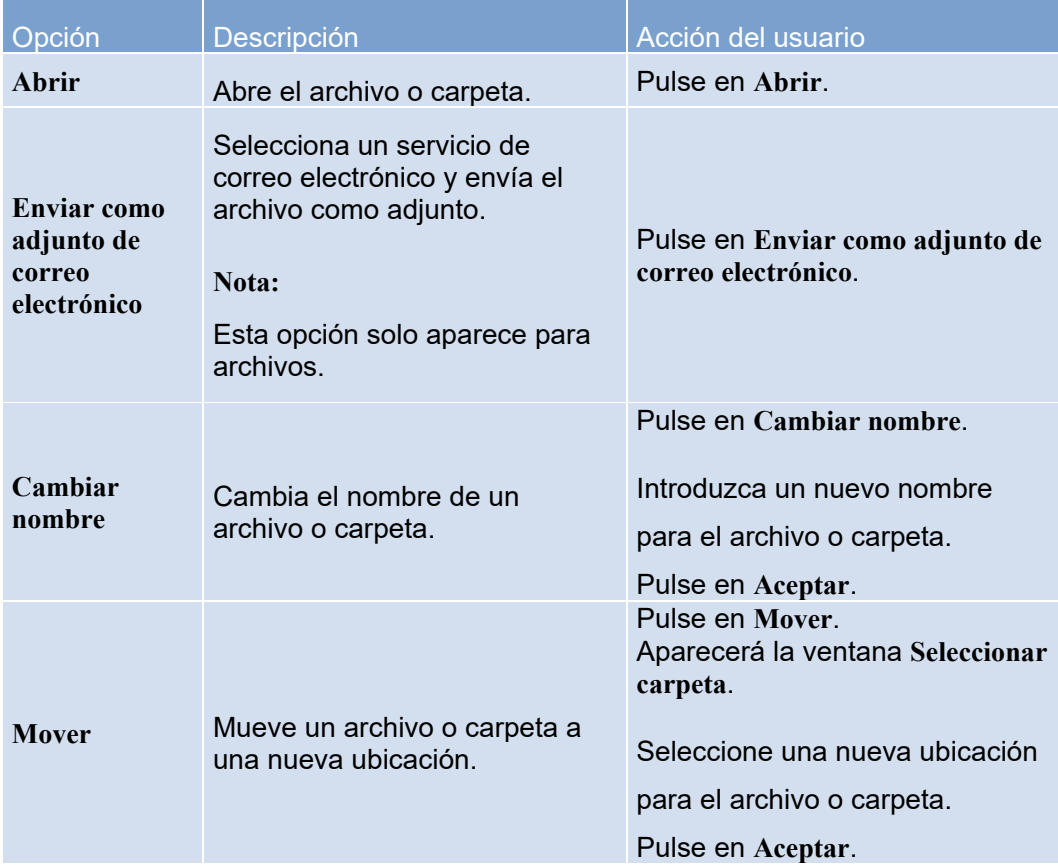

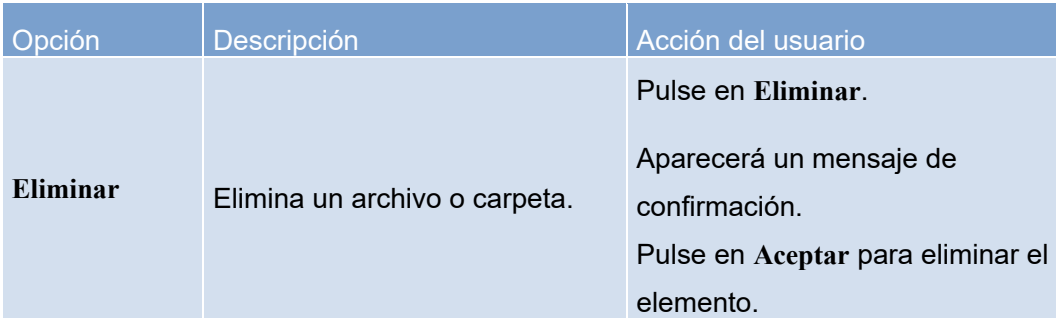

## Mi NAS

La pantalla **Mi NAS** muestra las carpetas del NAS. En esta pantalla, puede ajustar la configuración de carpetas y gestionar la sincronización de carpetas para el espacio de almacenamiento conectado.

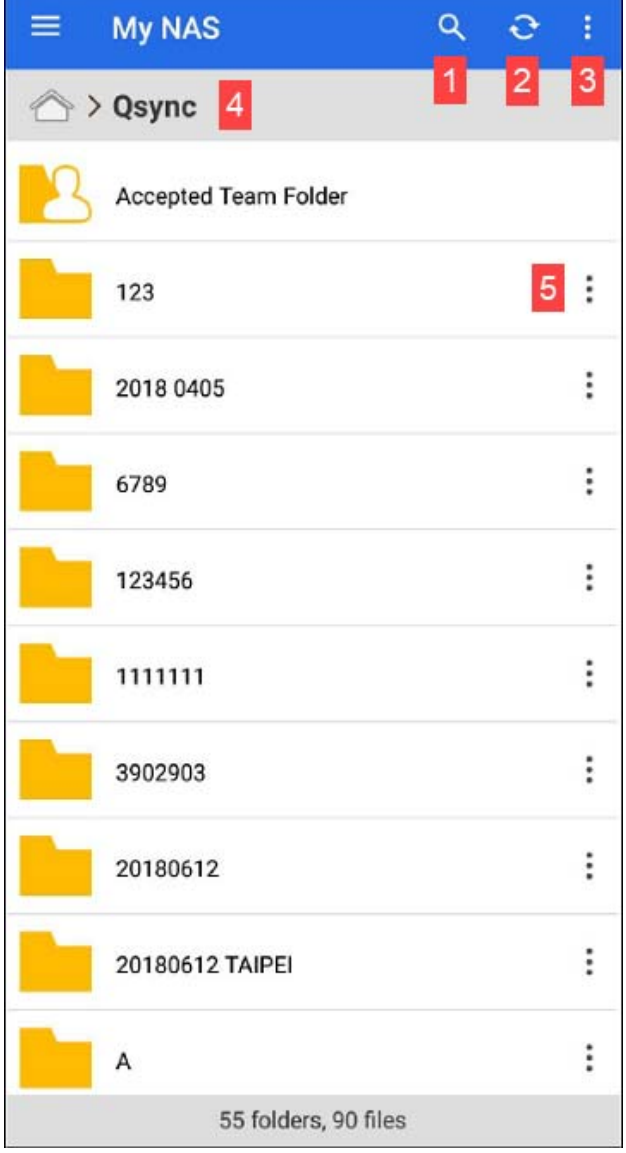

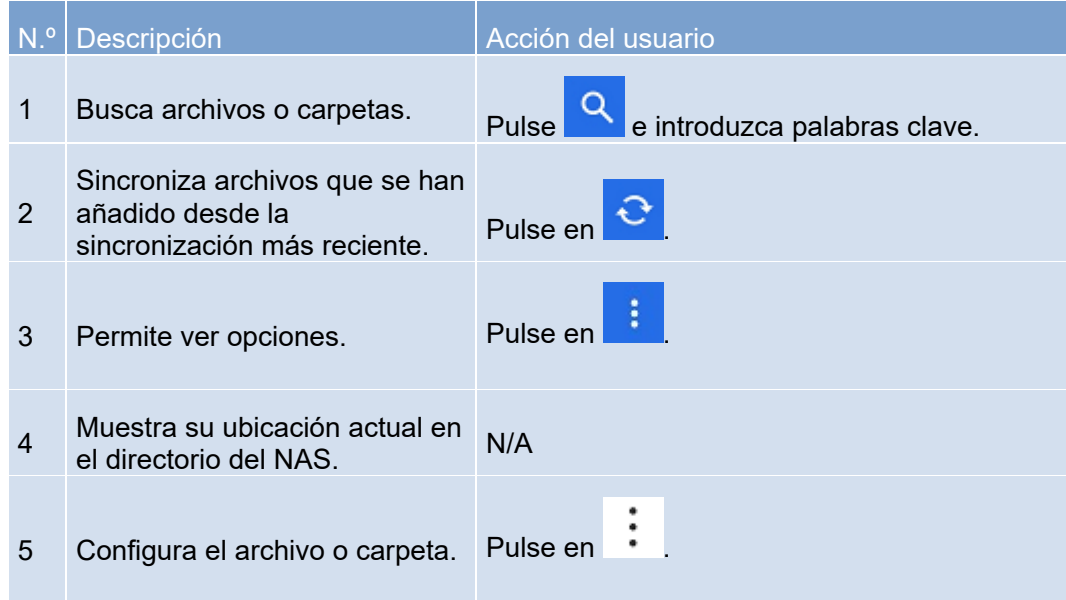

Administrar archivos y carpetas del NAS

- 1. Abra **Qsync Pro** en su dispositivo Android o iOS.
- 2. Pulse en  $\equiv$
- 3. Pulse en el nombre del NAS conectado. Aparecerá la pantalla **Mi NAS**.
- 4. Identifique el archivo o la carpeta que desee configurar y luego pulse en **.**
- 5. Seleccione una opción.

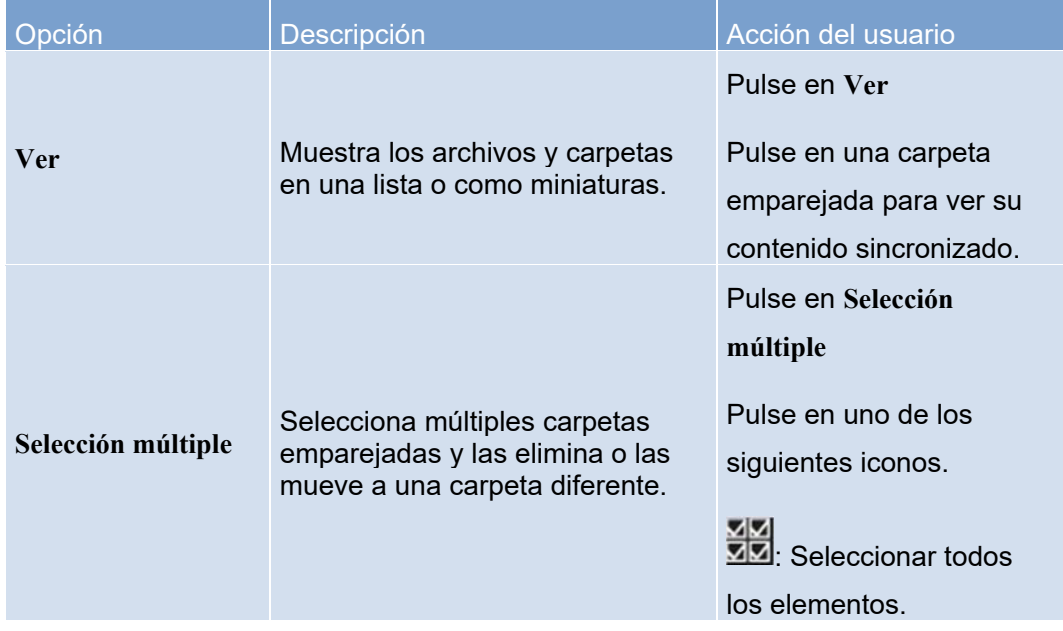

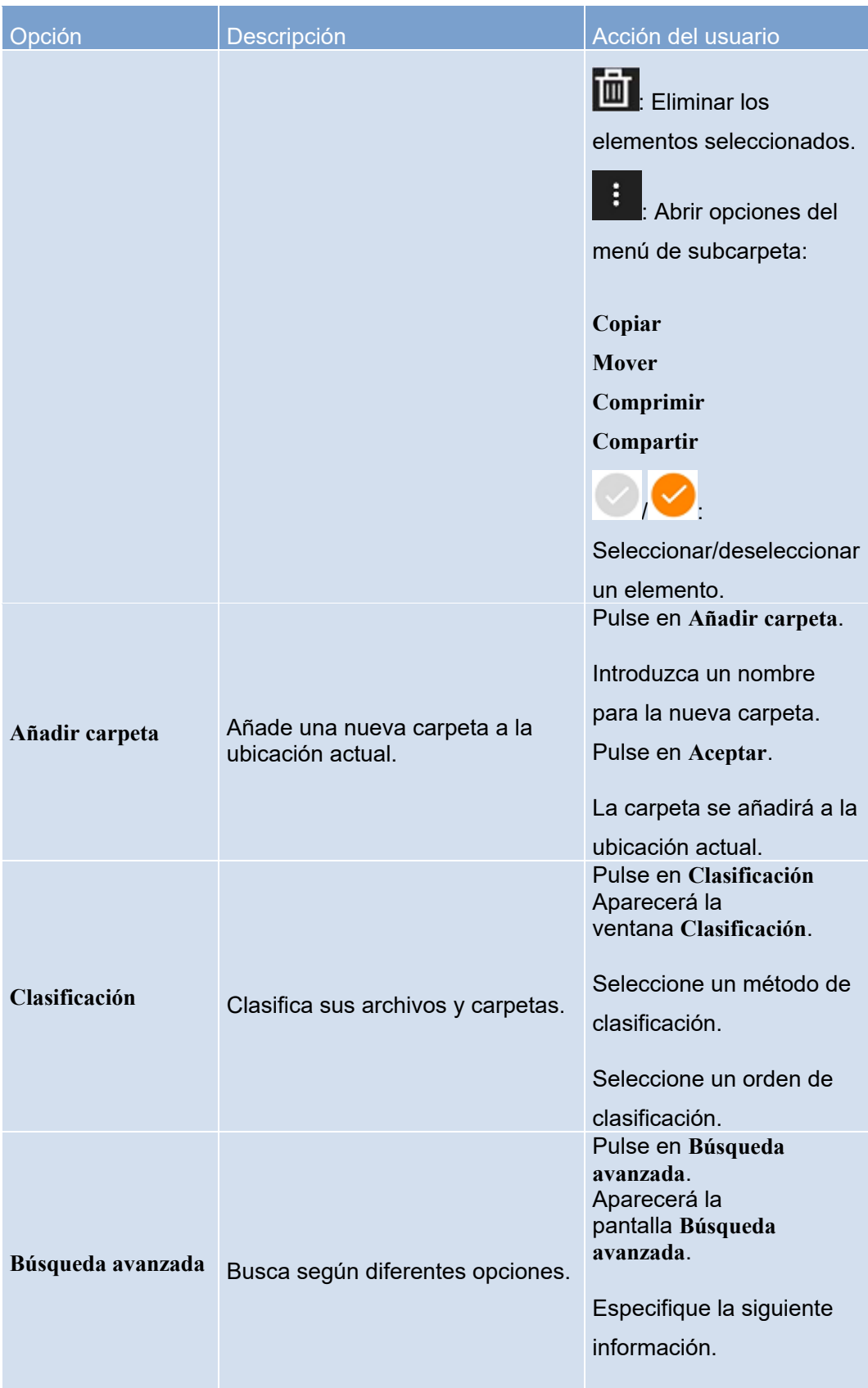

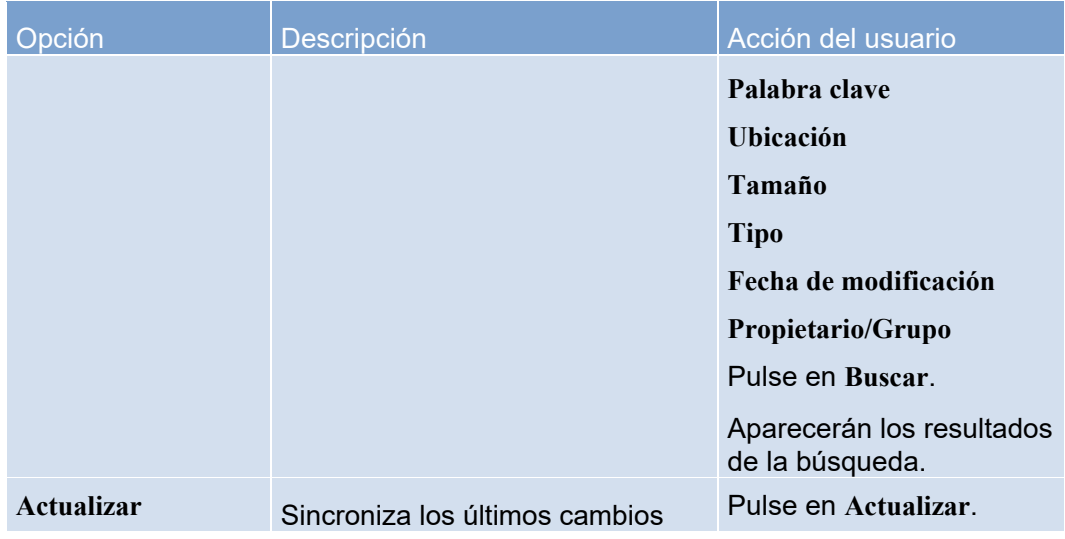

Configurar un archivo o carpeta del NAS

- 1. Abra **Qsync Pro** en su dispositivo Android o iOS.
- 2. Pulse en  $\equiv$
- 3. Pulse en el nombre del NAS conectado. Aparecerá la pantalla **Mi NAS**.
- 4. Identifique el archivo o la carpeta que desee configurar y luego pulse en  $\ddot{\cdot}$ .

Aparecerán los detalles del elemento.

5. Seleccione una opción.

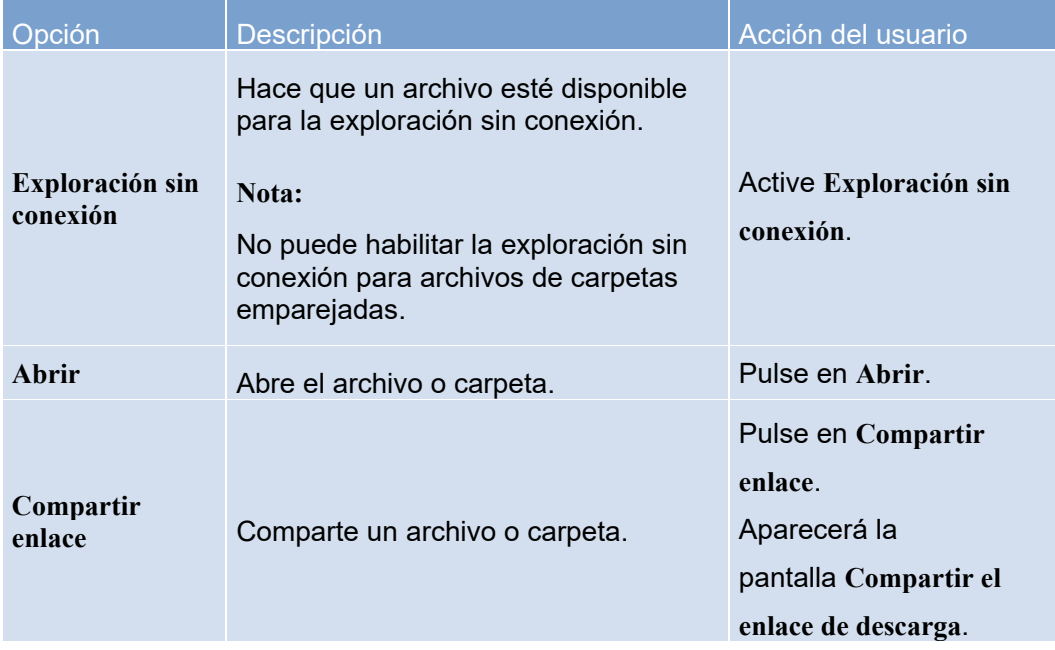

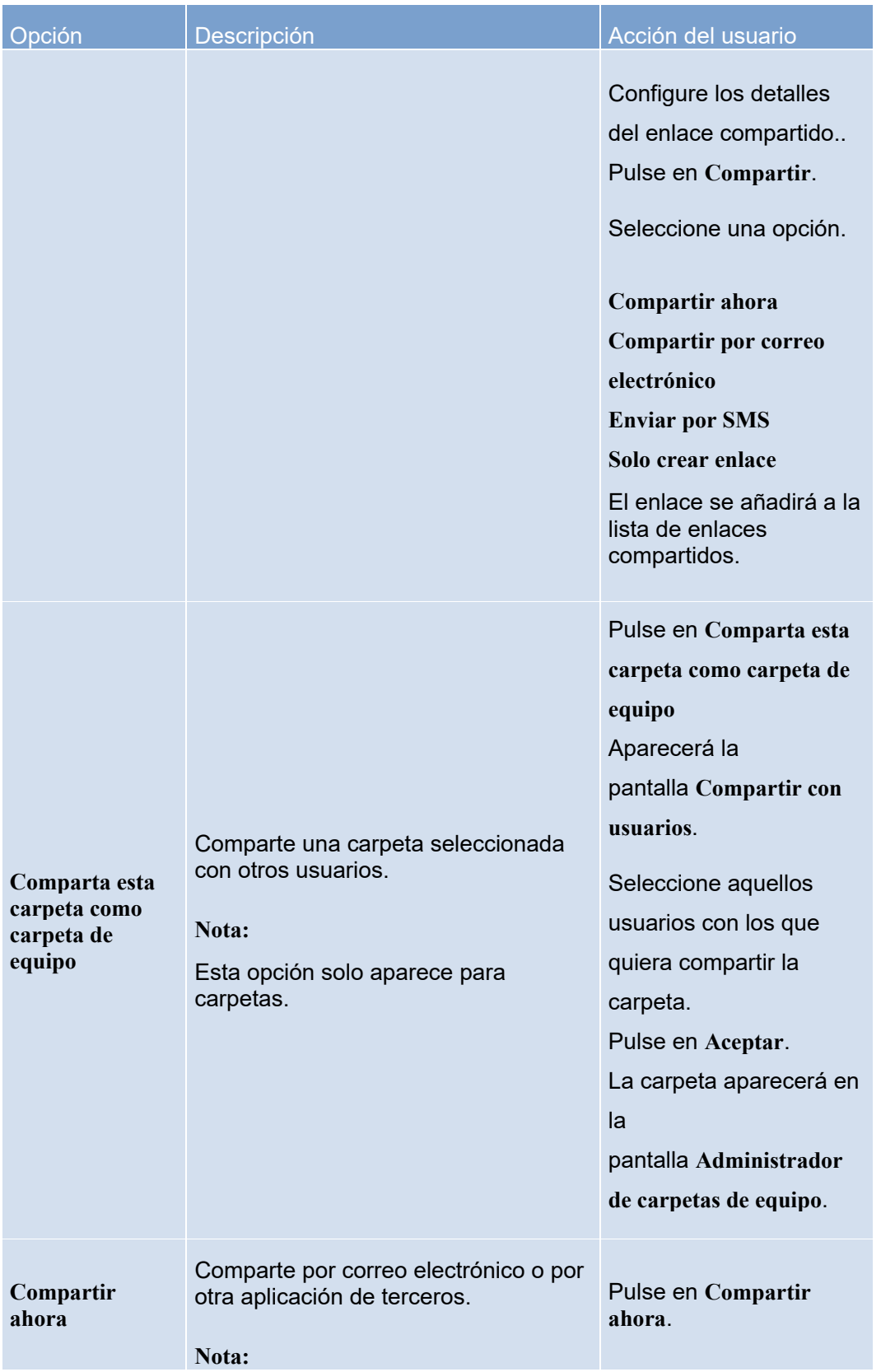

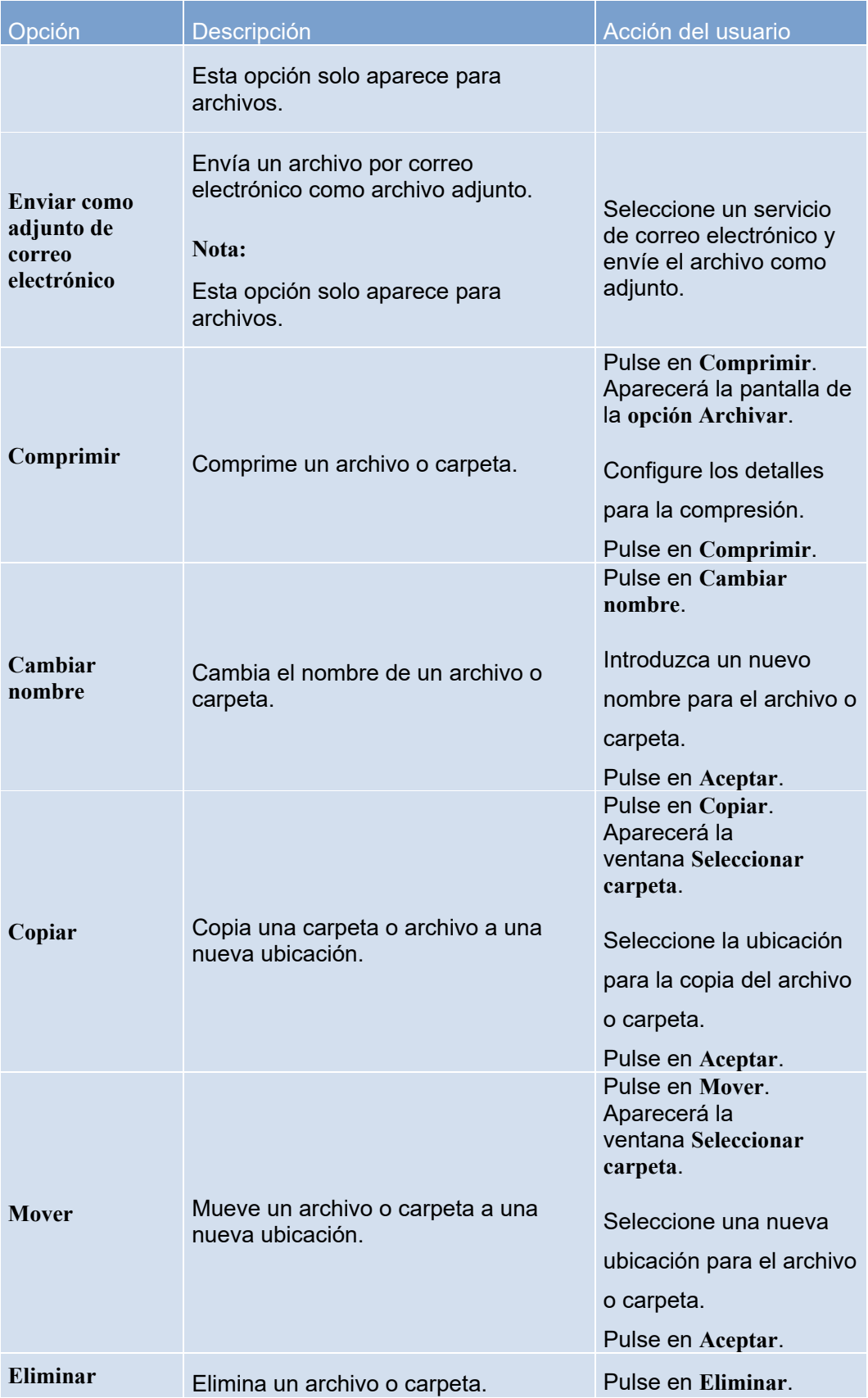

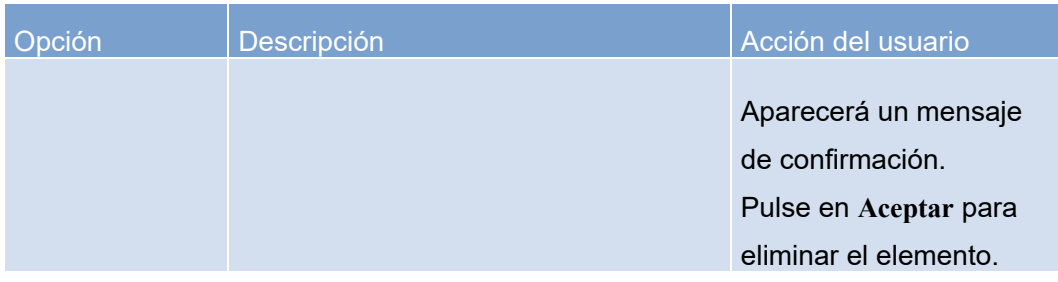

#### Exploración sin conexión

La pantalla **Sin conexión** muestra todos los archivos que se han habilitado para la exploración sin conexión.

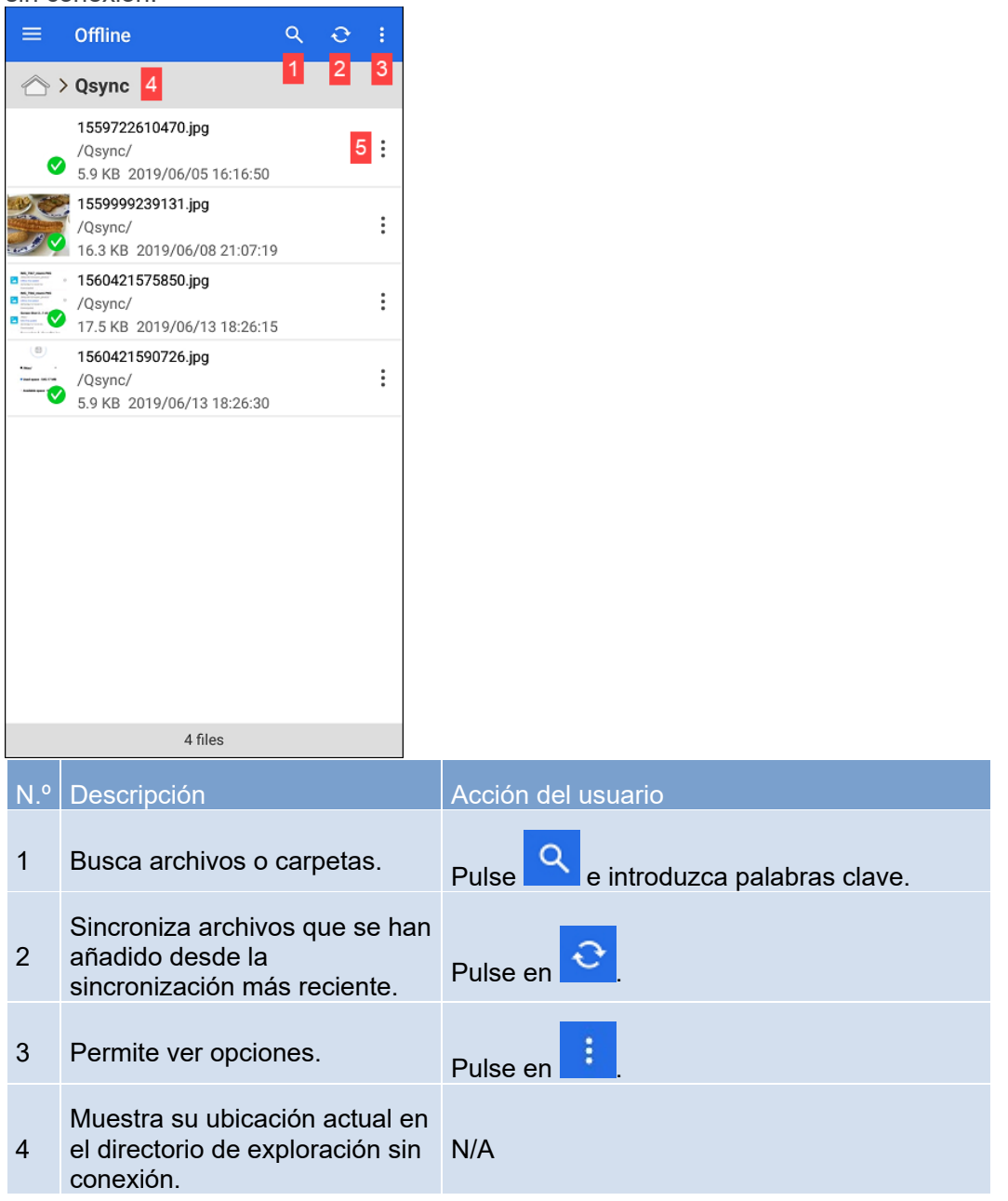

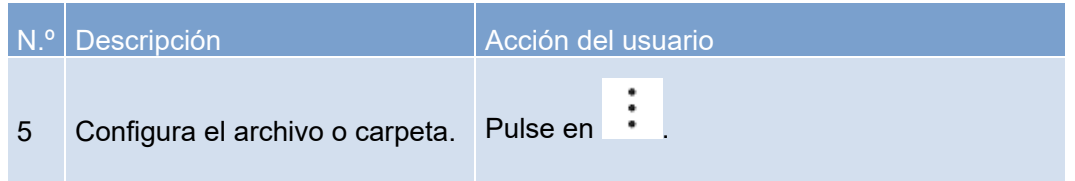

Administrar archivos sin conexión

- 1. Abra **Qsync Pro** en su dispositivo Android o iOS.
- 2. Pulse en  $\equiv$
- 3. Pulse en **Sin conexión**.

Aparecerá la pantalla **Sin conexión**.

- 4. Identifique el archivo o la carpeta que desee configurar y luego pulse en **...**
- 5. Seleccione una opción.

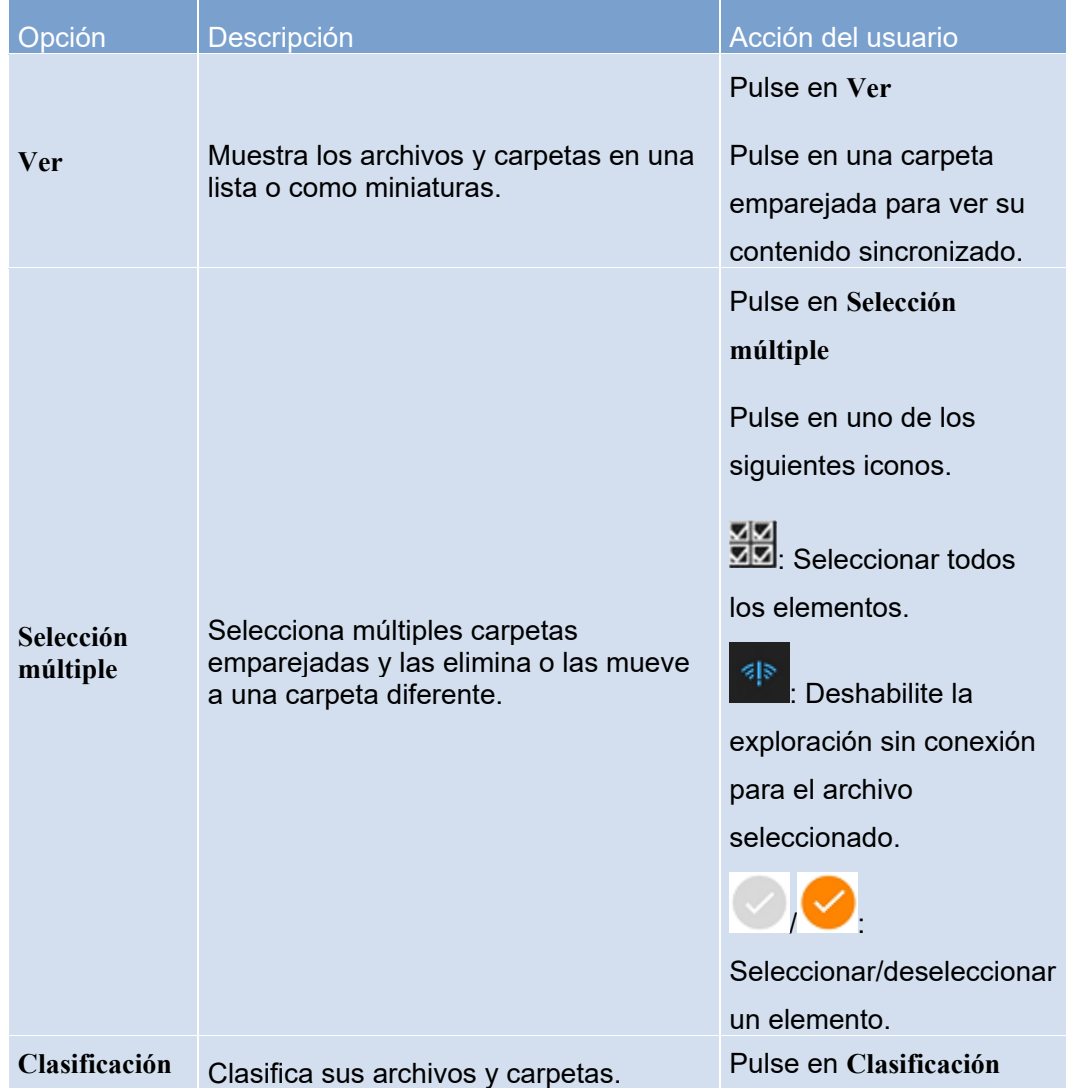

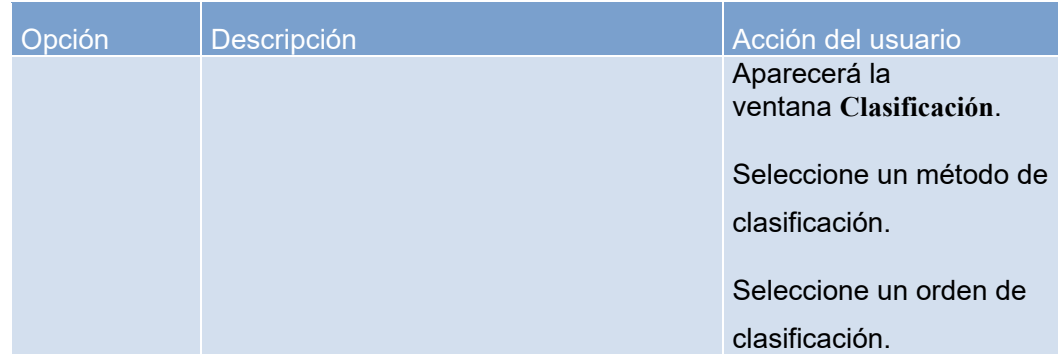

Configurar un archivo sin conexión

- 1. Abra **Qsync Pro** en su dispositivo Android o iOS.
- 2. Pulse en  $\equiv$
- 3. Pulse en **Sin conexión**.

Aparecerá la pantalla **Sin conexión**.

4. Identifique el archivo o la carpeta que desee configurar y luego pulse en  $\div$ .

Aparecerán los detalles del archivo.

5. Seleccione una opción.

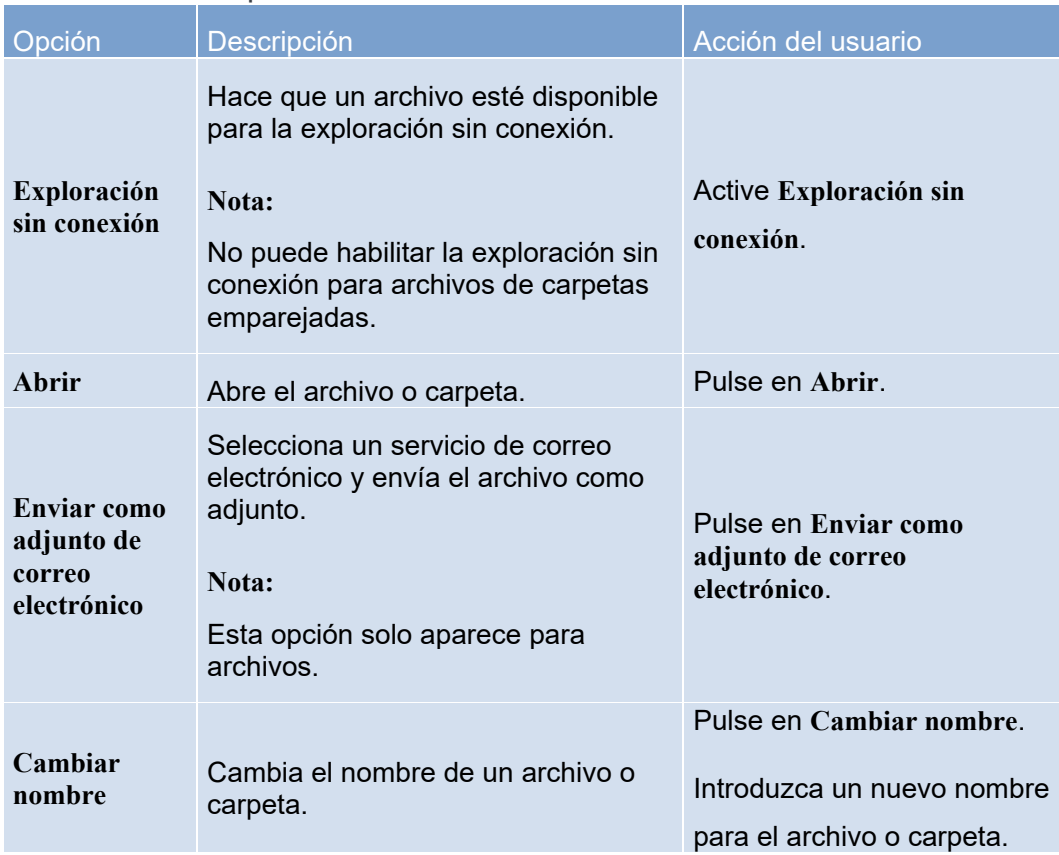

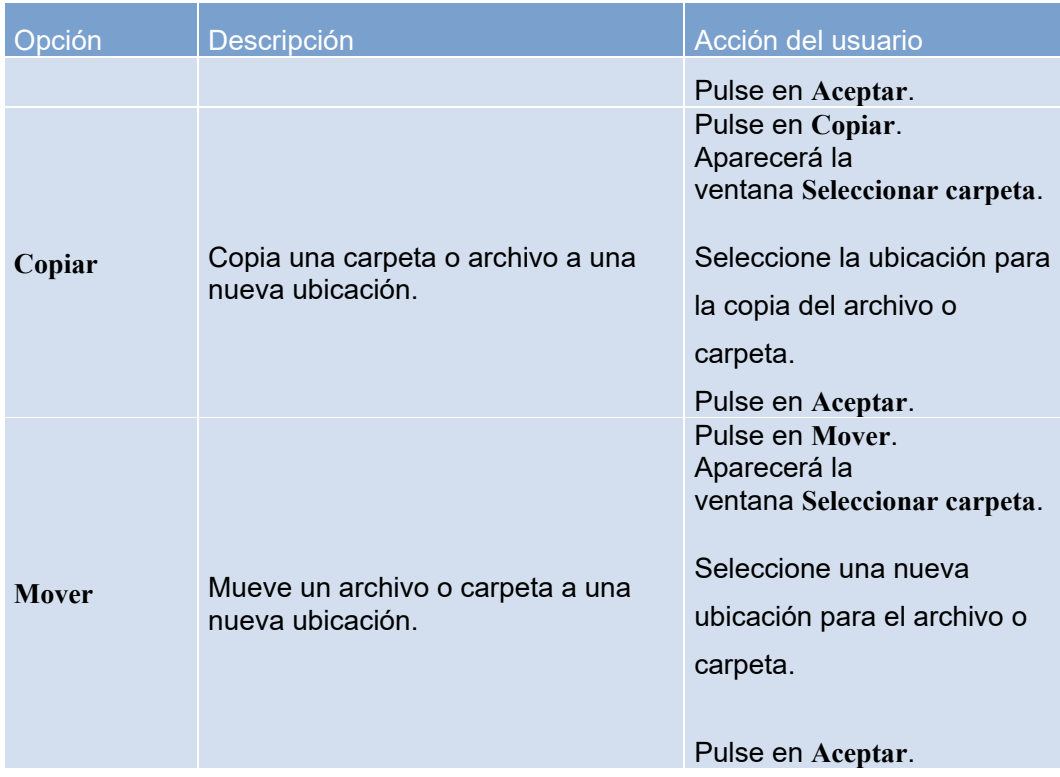

## Centro de actualización de archivos

La pantalla **Centro de actualización de archivos** muestra aquellos archivos que se han sincronizado correctamente.

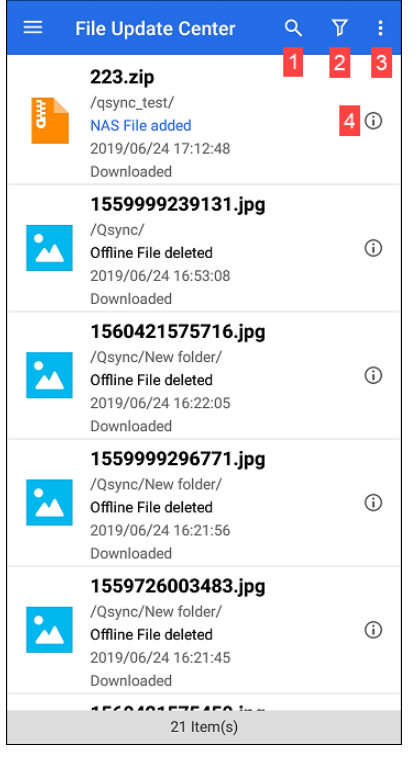

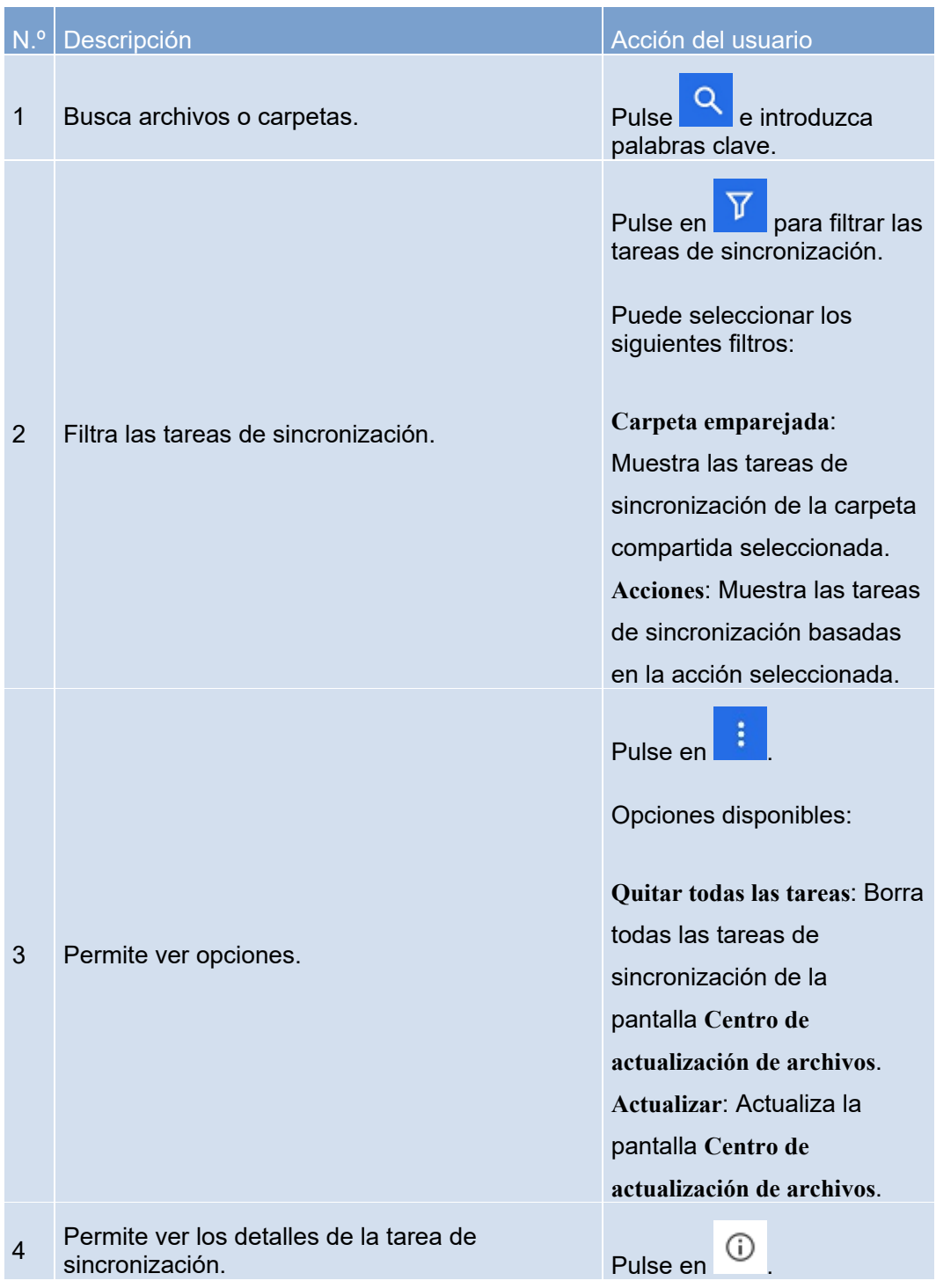

#### Tareas de segundo plano

La pantalla **Tarea de segundo plano** muestra el estado de sincronización de los archivos en su dispositivo Android. Los archivos que se estén sincronizando actualmente aparecen en la ficha **En curso** y los archivos que no se han podido sincronizar aparecen en la ficha **Incompleta**.

#### Carpetas de equipo

La pantalla **Administrador de carpetas de equipo** muestra las carpetas que se han compartido como carpetas de equipo. Las carpetas que se han compartido con otros usuarios aparecen en la ficha **Compartidas con otros** y las carpetas que se han compartido con usted aparecen en la ficha **Compartido conmigo**.

## **Sugerencia:**

Pulse en **O** para actualizar la pantalla Administrador de carpetas de equipo.

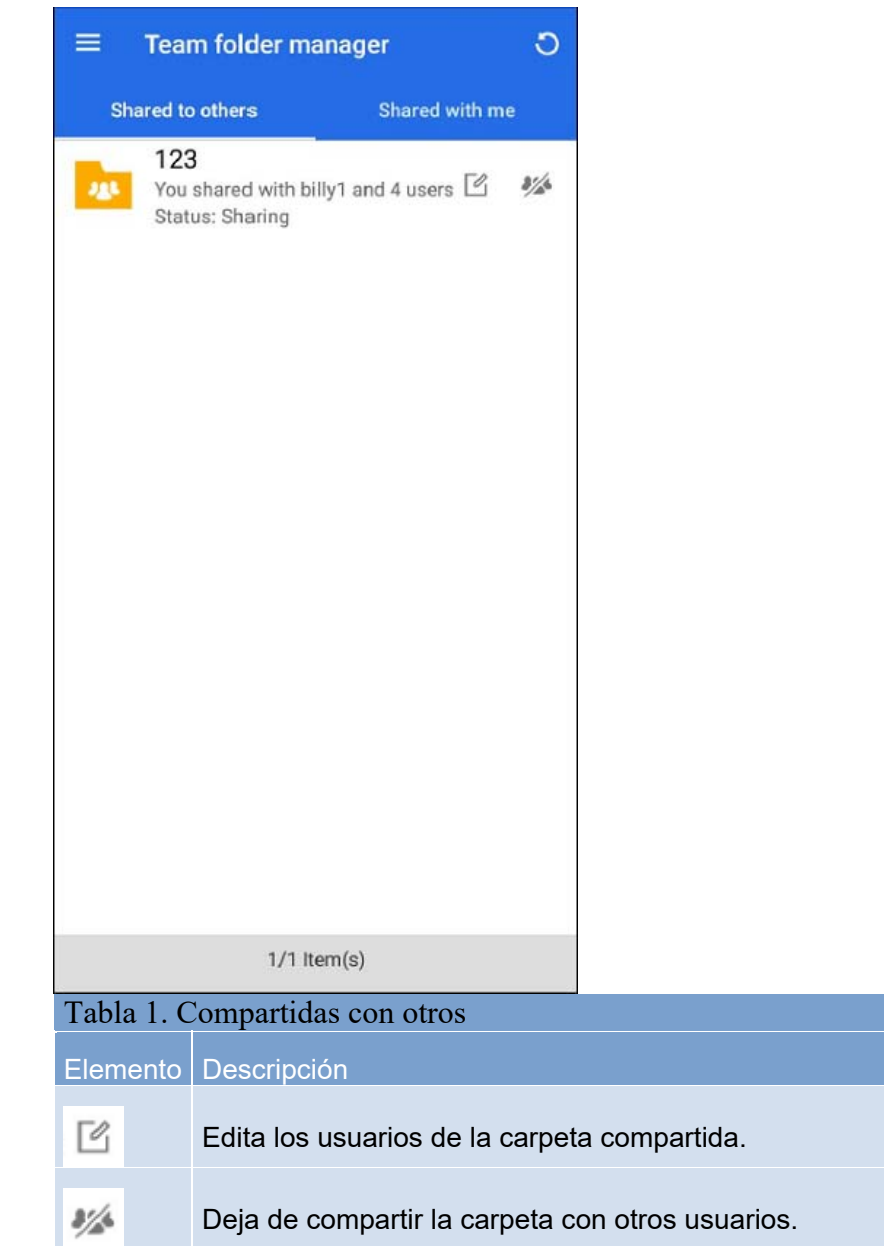

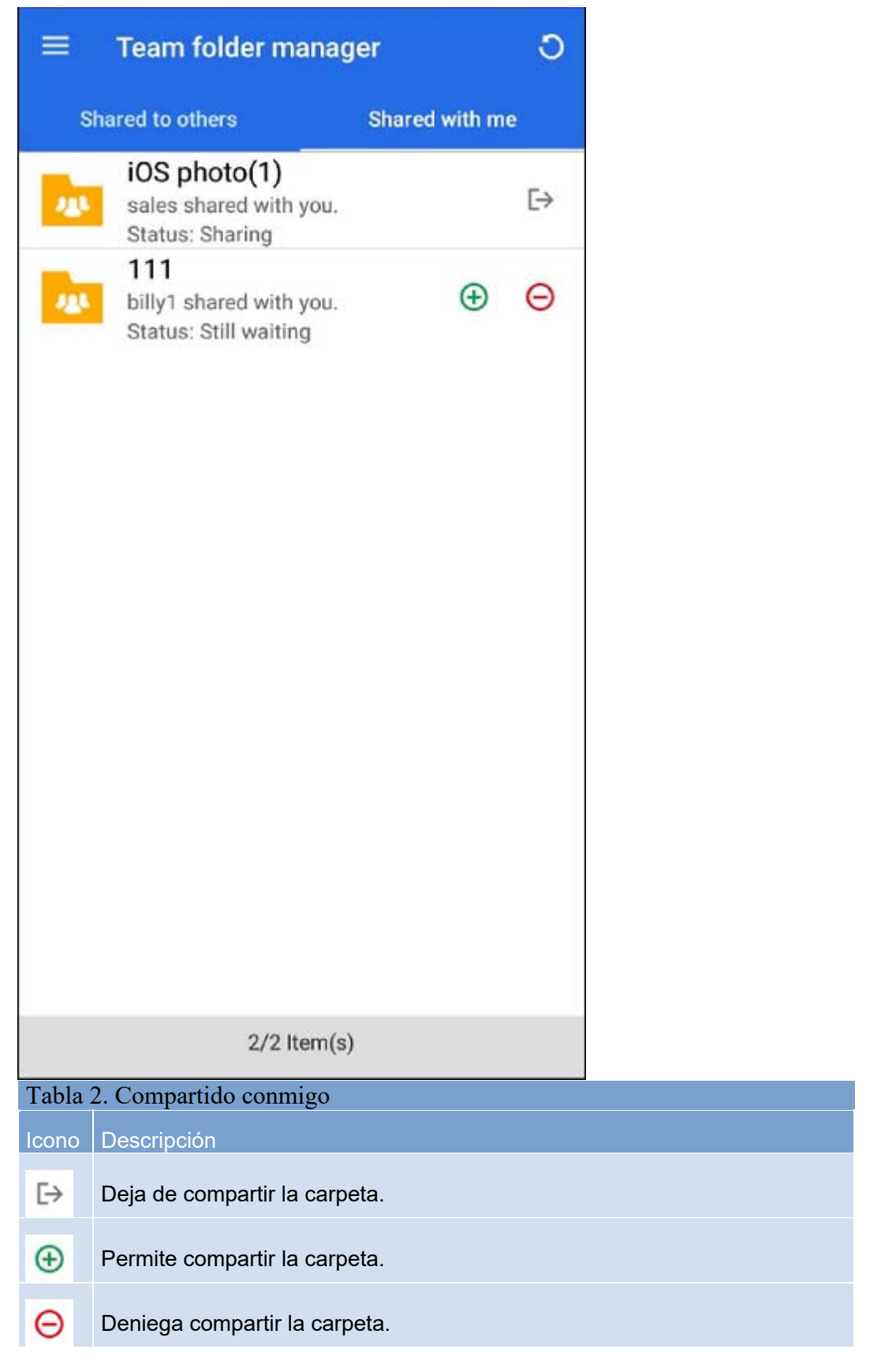

#### Enlaces compartidos

La pantalla **Enlaces compartidos** muestra todos los enlaces compartidos que se han creado para los archivos del dispositivo Android.

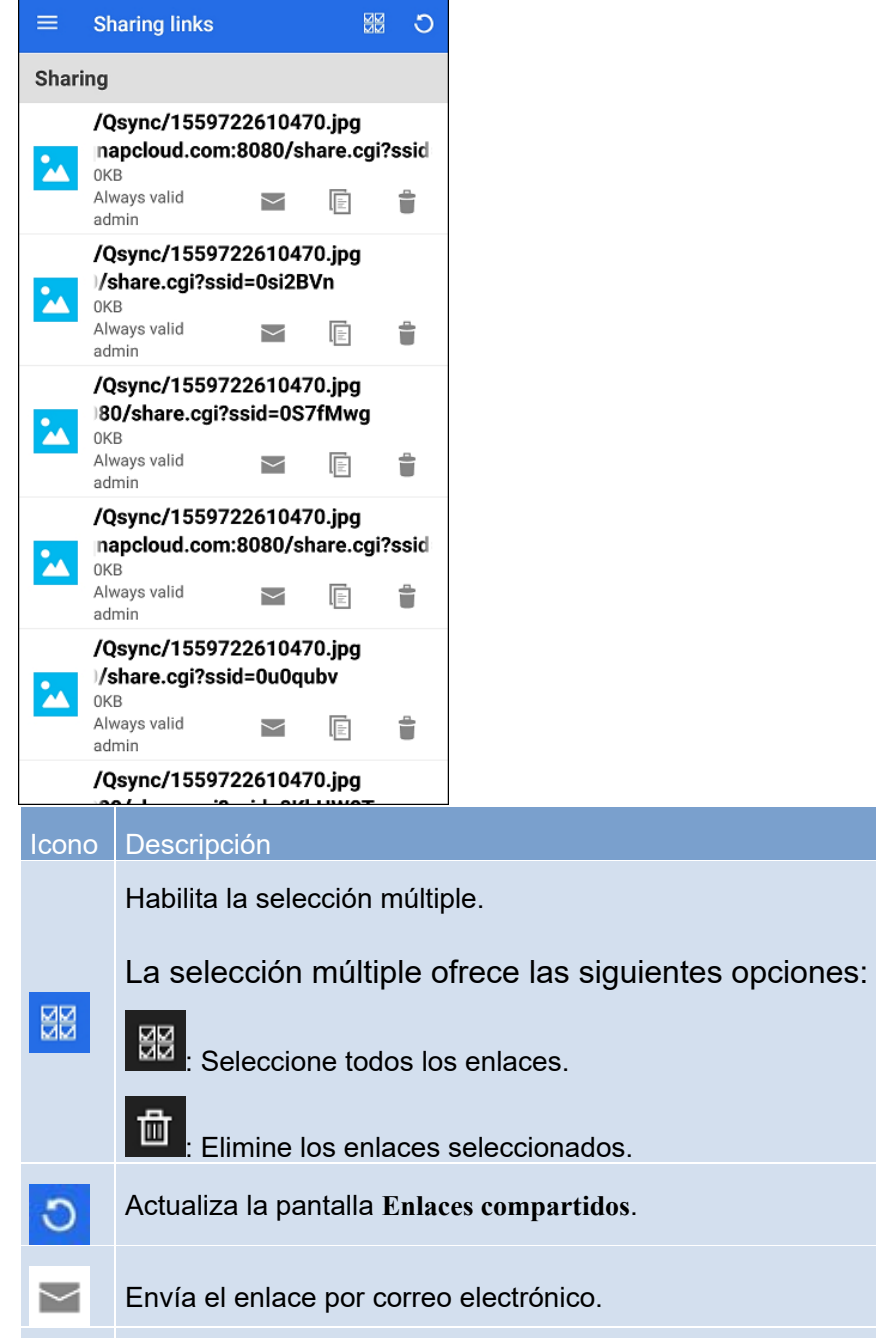

- Copia el enlace en el portapapeles.
	- Elimina el enlace.

Ē

Ô

# Configuración

Puede configurar las siguientes opciones para Qsync Pro.

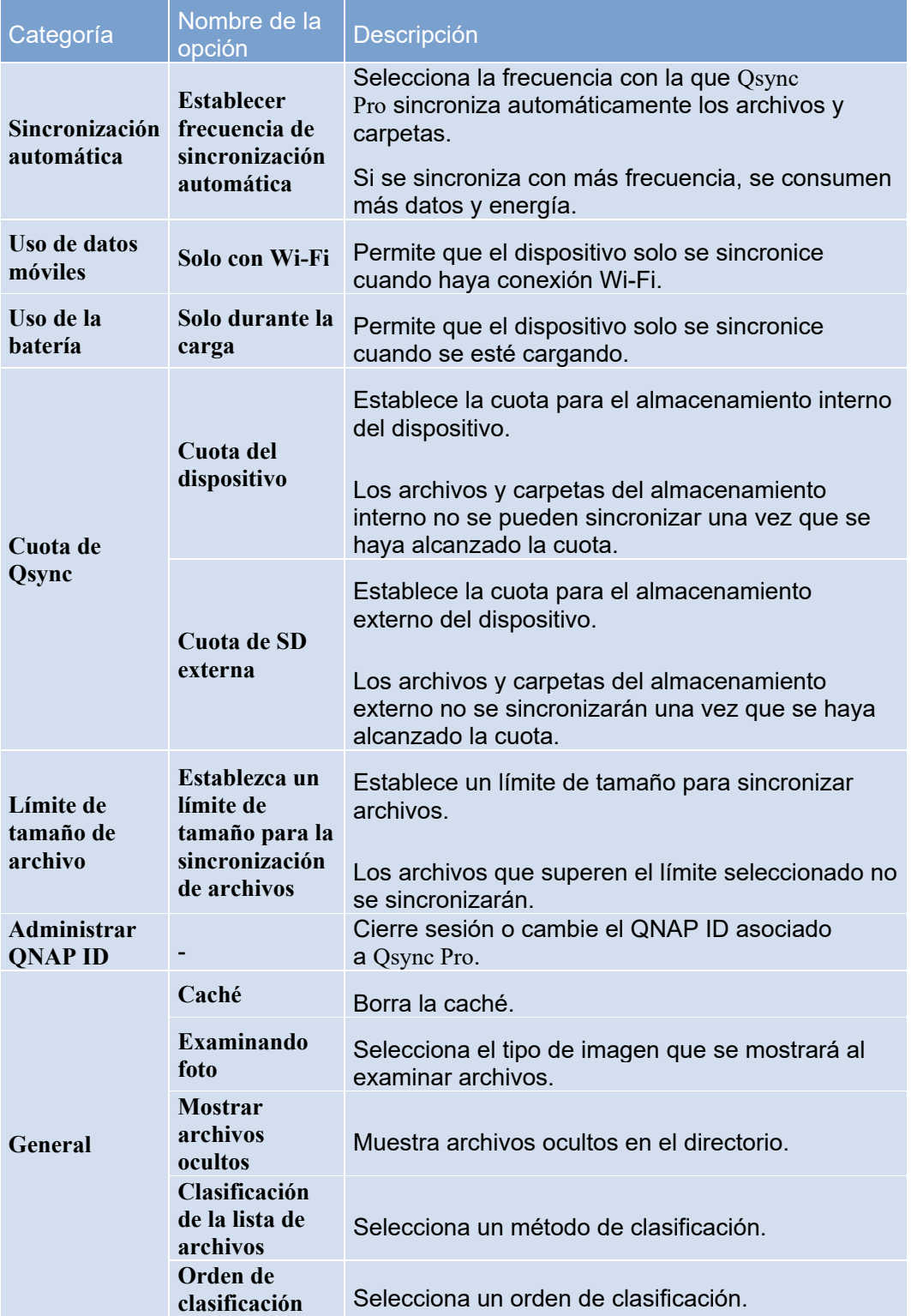

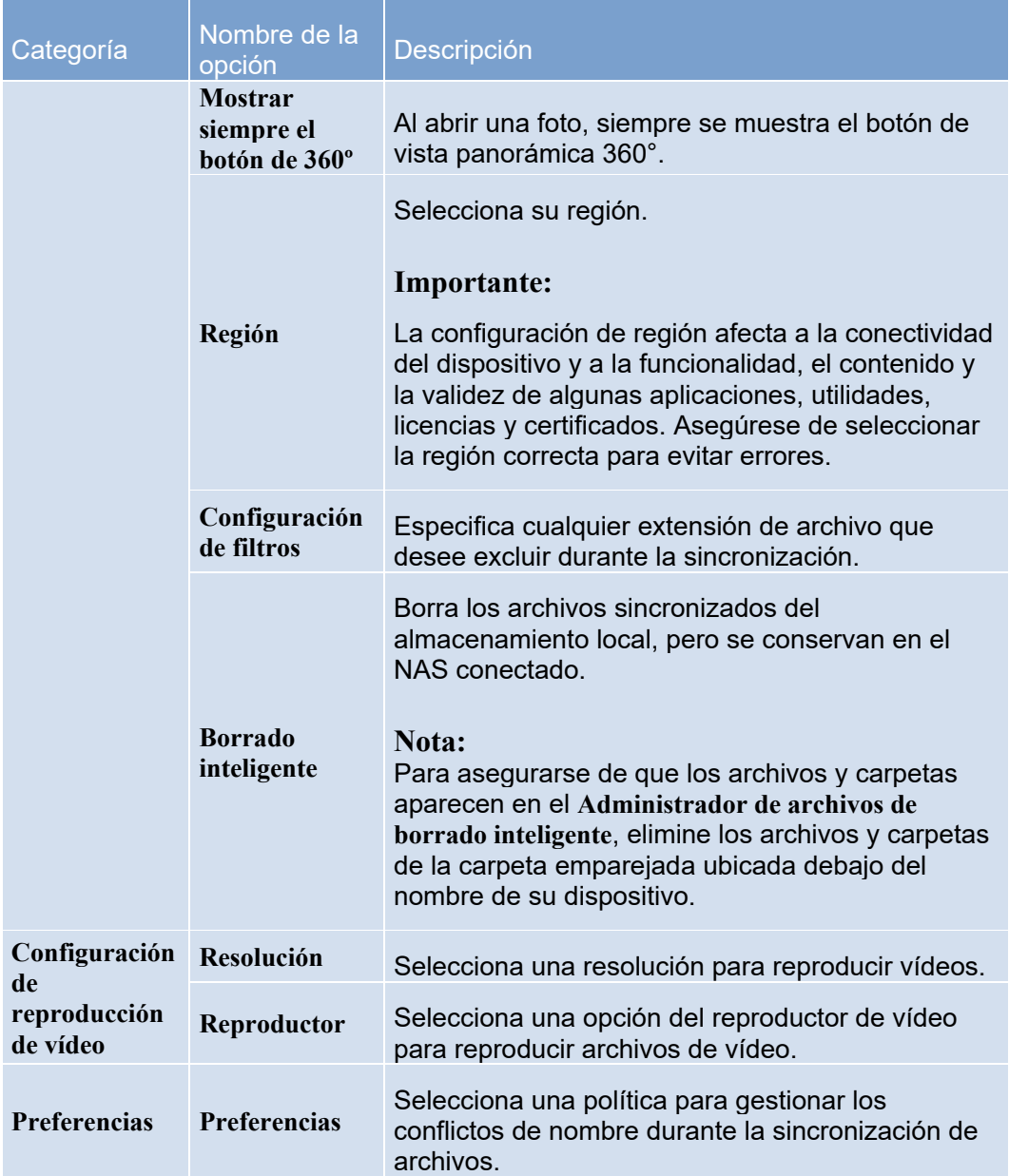